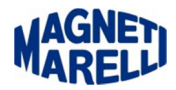

## **Update Tester Vision**

Remove the SD Card and insert it in the key supplied.

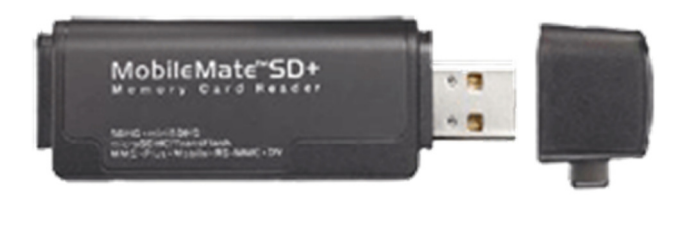

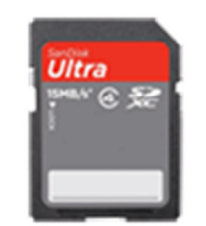

Run the software of the Tester Vision to complete the update.

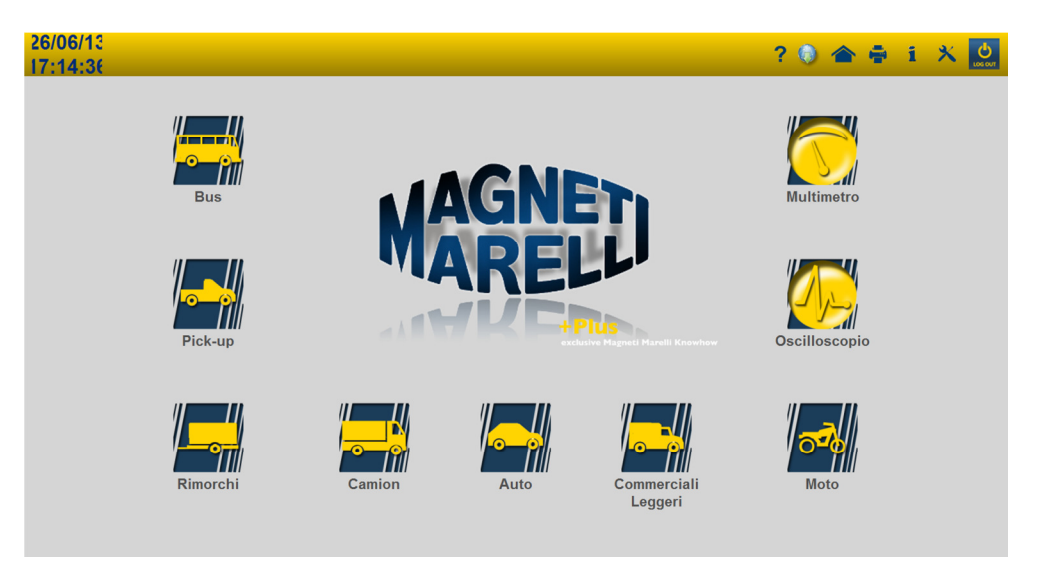

Select the second icon from the top (World) to the right of the screen.

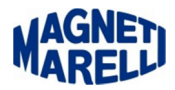

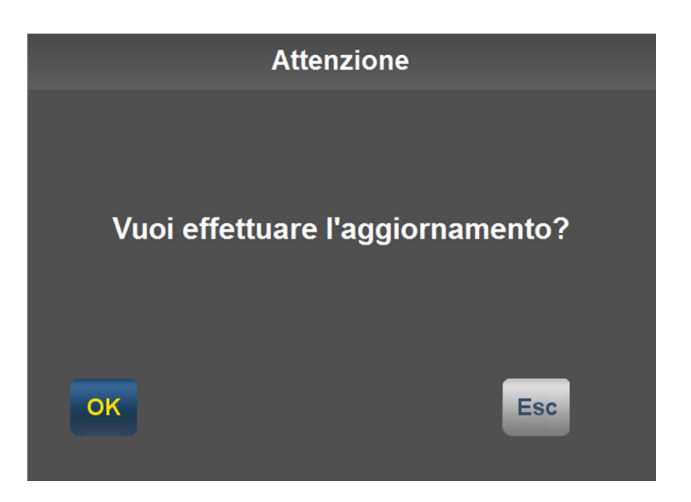

Continue with "OK" at this message (Do you want to update).

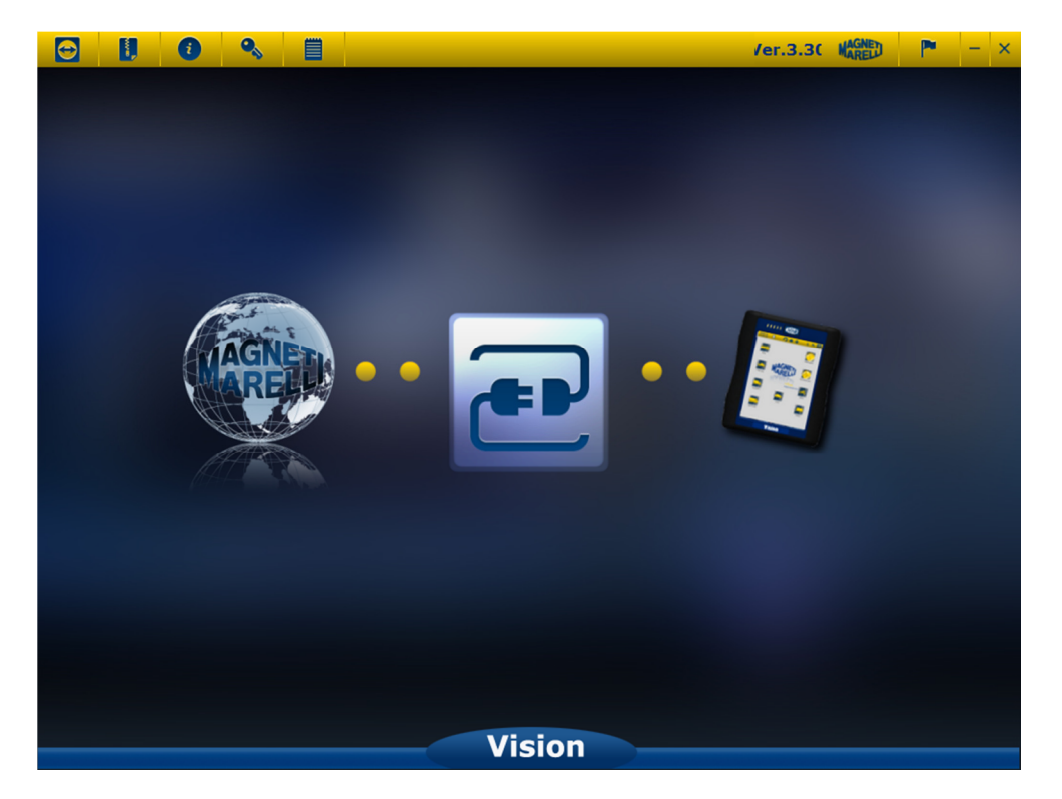

Select the middle icon (two power outlets).

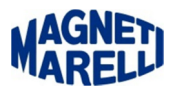

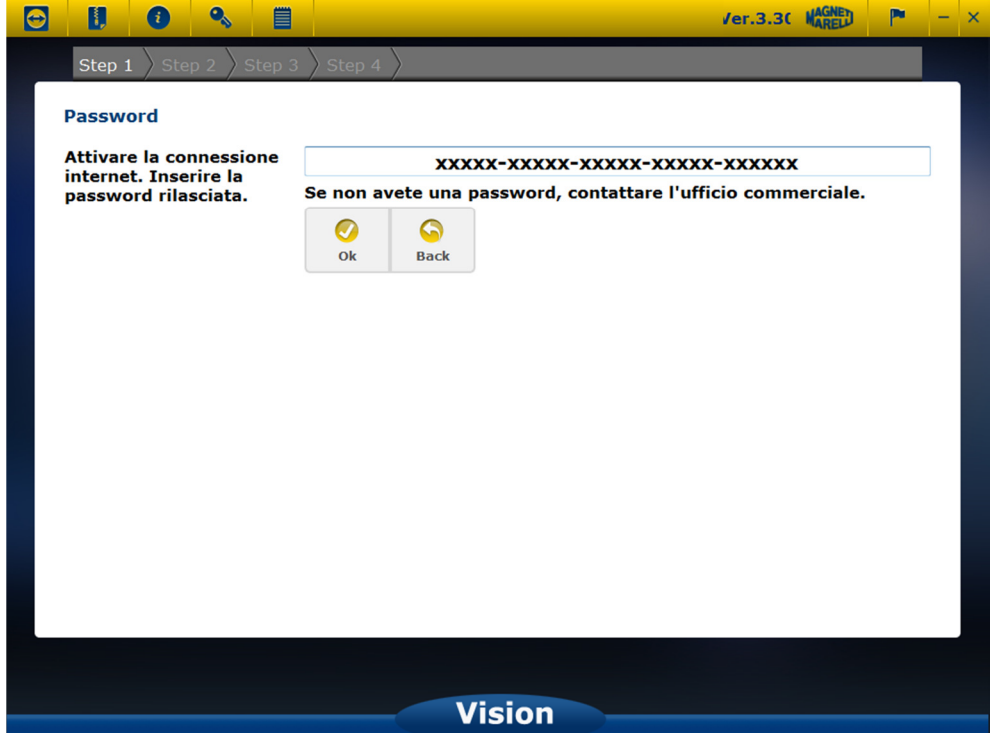

You will see the password of your Tester, select "OK".

You will see a sub-window with the serial number of your Tester. Continue with "OK".

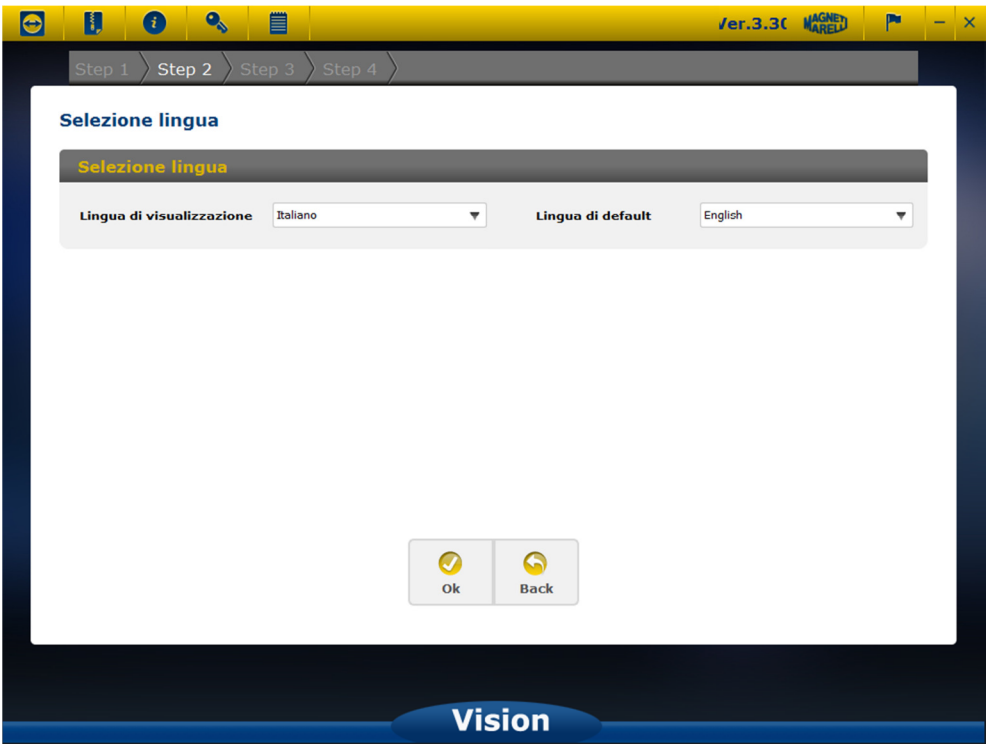

You will see a window to select the display menu language. Continue with "OK".

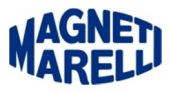

After a short wait.

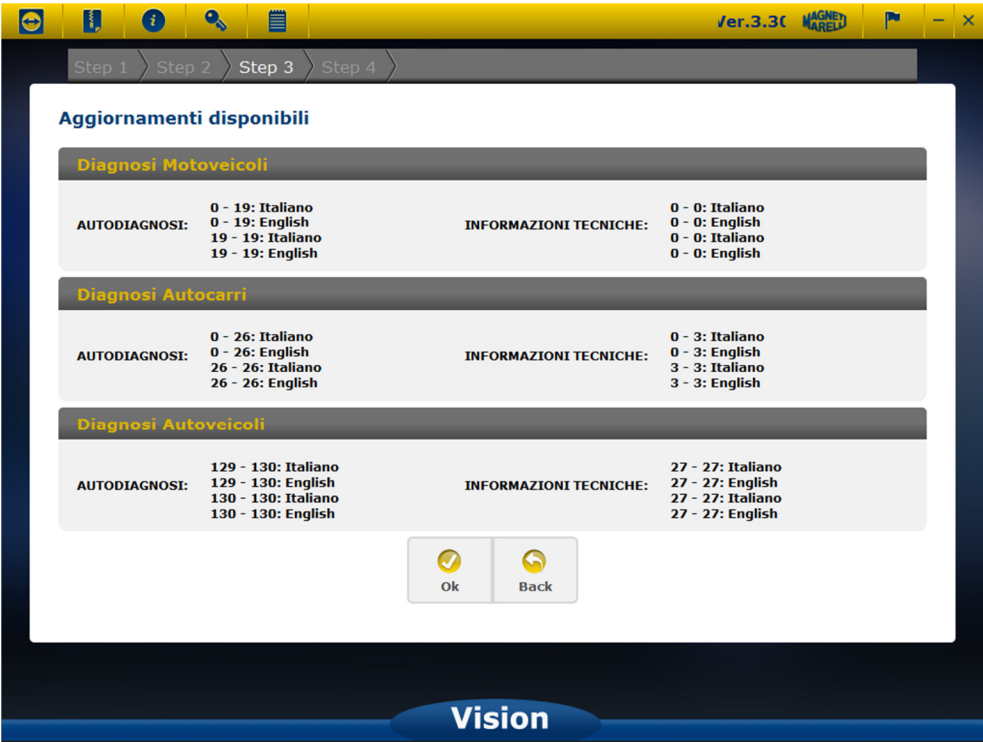

It will appear the list of available updates. Continue with "OK".

After this selection will begin the update:

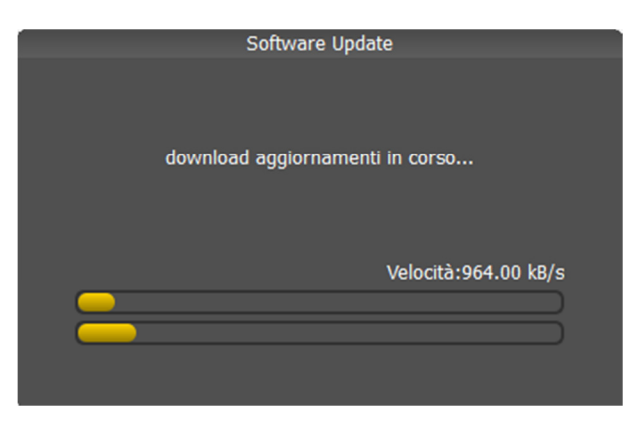

Step 1

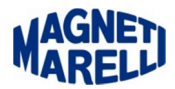

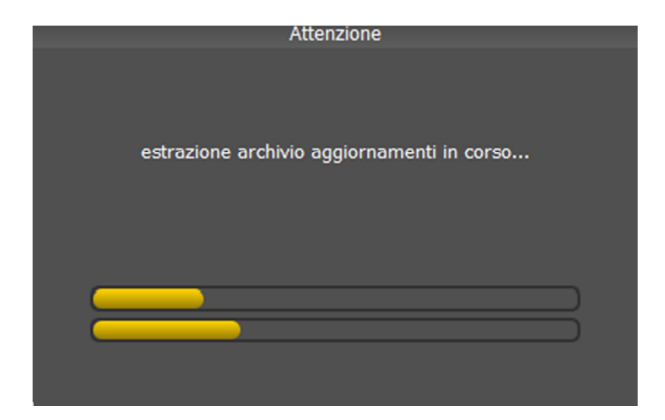

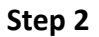

## WAIT FOR THE COMPLETION OF THE UPDATE (may be necessary 1 hour).

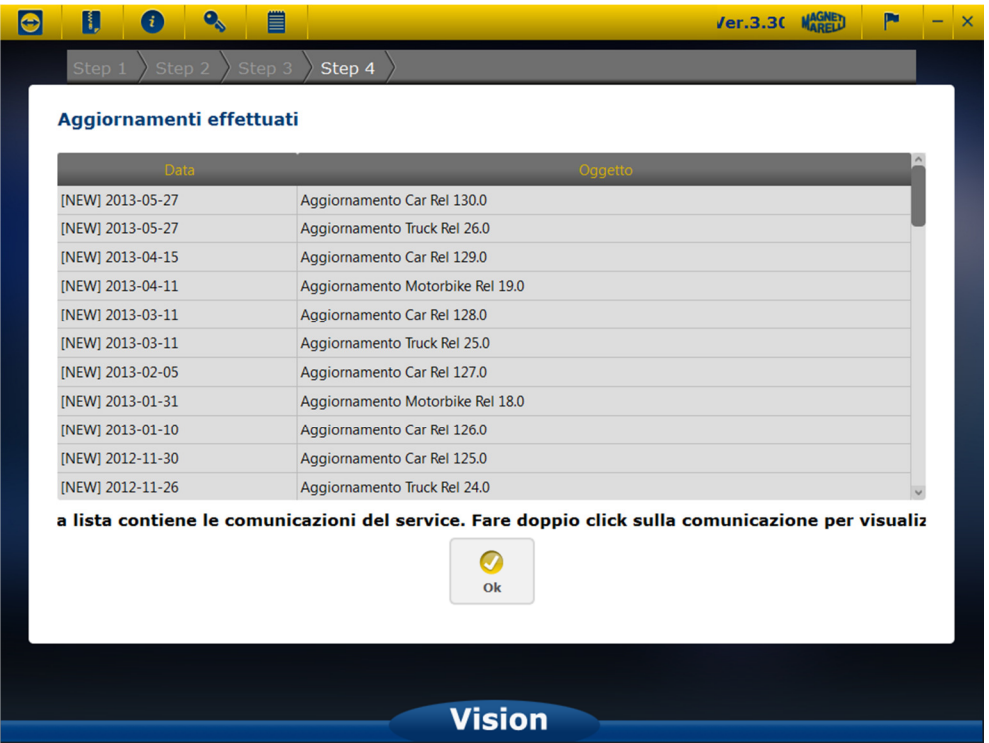

When the update is completed you will see the list of all installed updates. Continue with "OK".

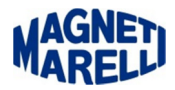

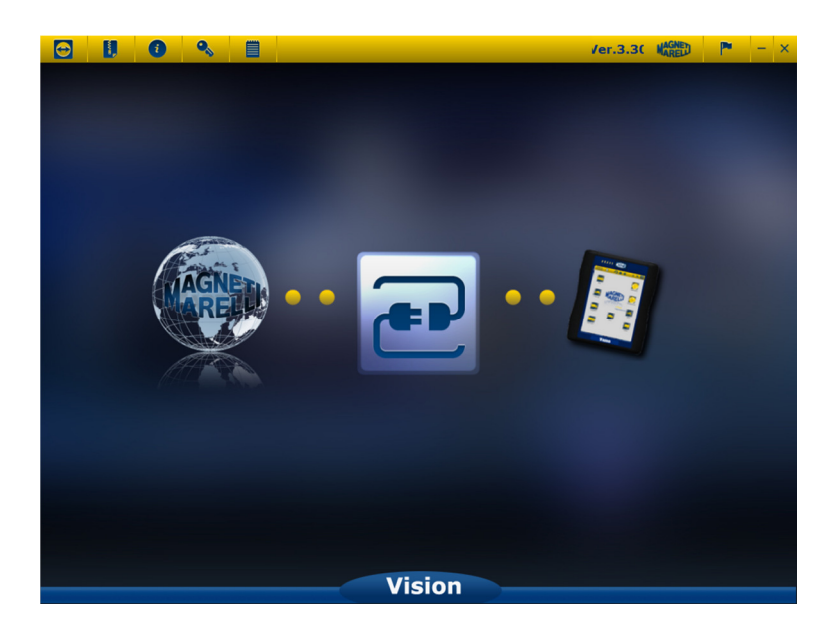

Close with the icon in the top right  $(X)$ .

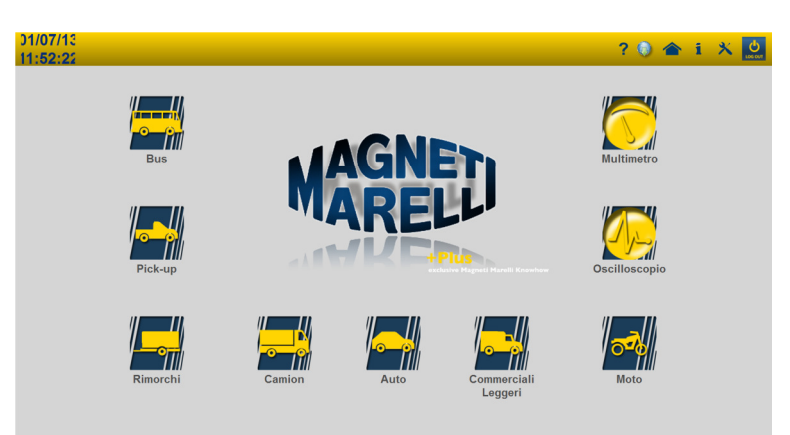

You will return to the main view of the control software, select the fourth icon on the right (i), so you can check the information for the new update.

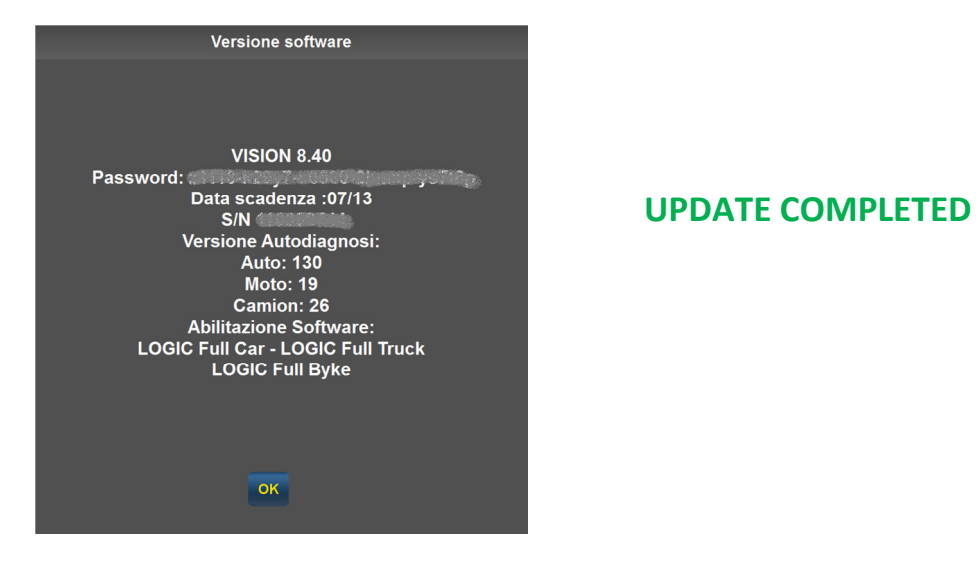